## **Student Printing**

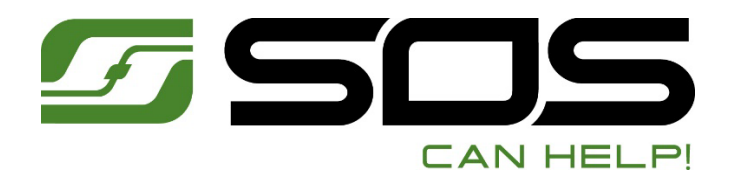

### **Badge Access & Usage**

**Before you begin to use the New MultiFunction Device, you must first login to the system:**

**Note: You will ONLY need to complete this process once on a device, your PAW Card will then provide access to ALL NEW Cannon devices!**

NOTE: Remember to Tap **[LOGOUT]** after Using the Machine!

# **This is a Multifunctional Device: Capabilities includes: COPY - SCAN - PRINT**

#### **Print Job Release**

- 1. Login [Using card swipe (PAW Card), or Manually]
- 2. Tap **[SCAN]**
- 3. **Select [Scan to my Email]**
- 4. Load originals in the Document Feeder **(face up)**
- 5. Select desired settings, e.g. 2 sided, file type, etc.
- 6. Tap **[Start]**
- 7. **Tap [Logout] to [Exit] the System**

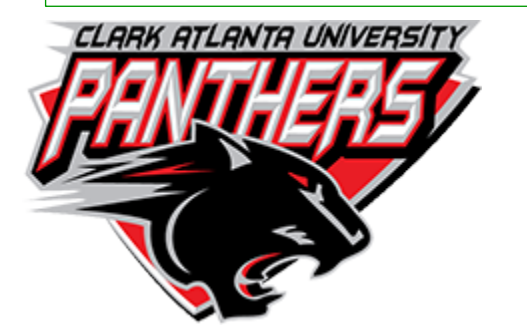

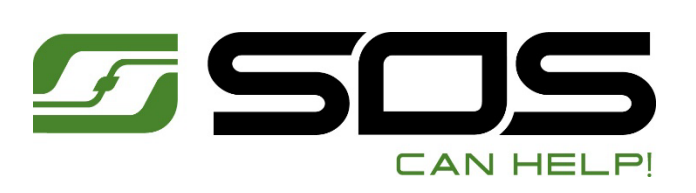

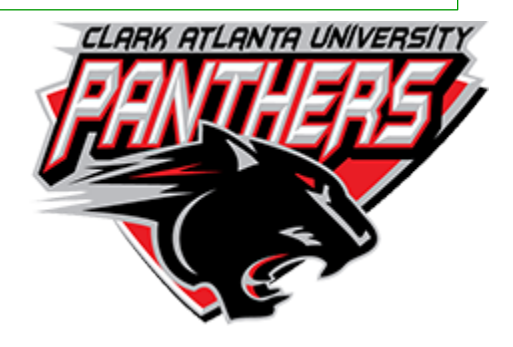

- 1. Login [Using card swipe (PAW Card)**,** or Manually]
- 2. Tap **[Print Release]**
- 3. Select a job to Print or
- 4. Tap the box for **[Print All]**
- 5. Jobs will Print and erase from queue.
- **6. Tap [Logout] to [Exit] the System**

#### **Scan to My E-mail**

#### **Badge Registration - LOGIN**

- 1. Login **[Using card swipe (PAW Card),** or Manually] [Your Information is not found! Would you like to Register NOW!]
- 2. Tap **[Yes]**
- 3. Tap **[User Name]** enter your Network **[User Name]**
- 4. Tap [**Password]**, enter your Network **[Password]**
- 5. Tap **[Login]**
- 6. Tap **[Logout]**
- 7. Swipe your **PAW Card** again to log into system
- 8. You can now use the system for **Print Jobs, Scan, Fax or Copy!**
- 9. **Tap [Logout] to [Exit] the System**

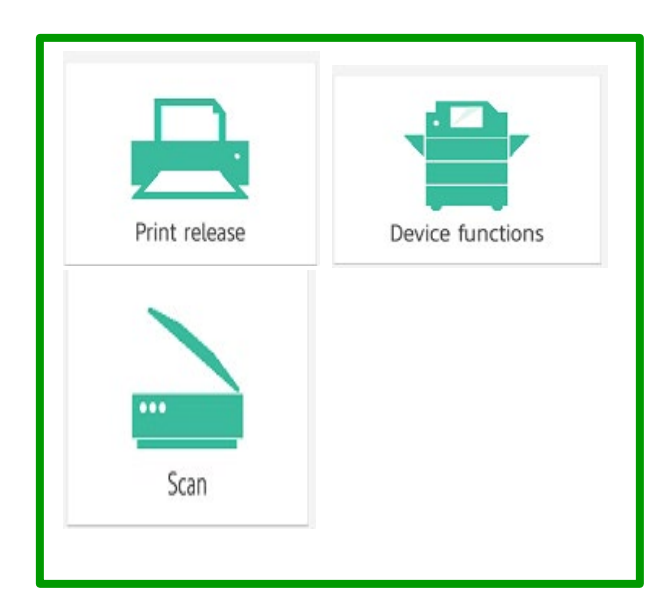

- 1. Swipe your PAW Card as indicated, **[Message appears],** Tap **[Yes]**
- 2. Tap **[User Name]** Enter your Network Name, Ex. mary.brown
- 3. Tap **[Password],** enter your Network Password, Ex. 123567@\$#
- 4. Tap **[Login]**, system will login you in.
- **5.** Tap **[OK]**
- 6. Tap **[Logout]**
- **7. Swipe your PAW Card again to [Login] to the system**